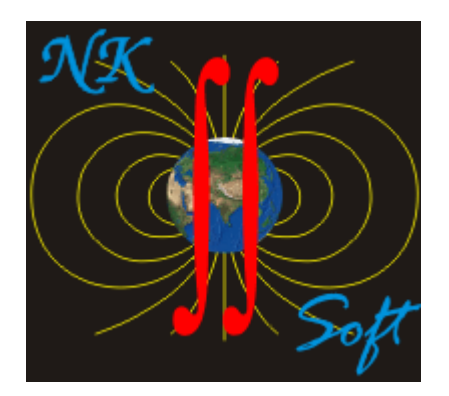

# **GravModel2D**  ver.1.5.1

Руководство пользователя

Москва – 2011

# Оглавление

<span id="page-1-0"></span>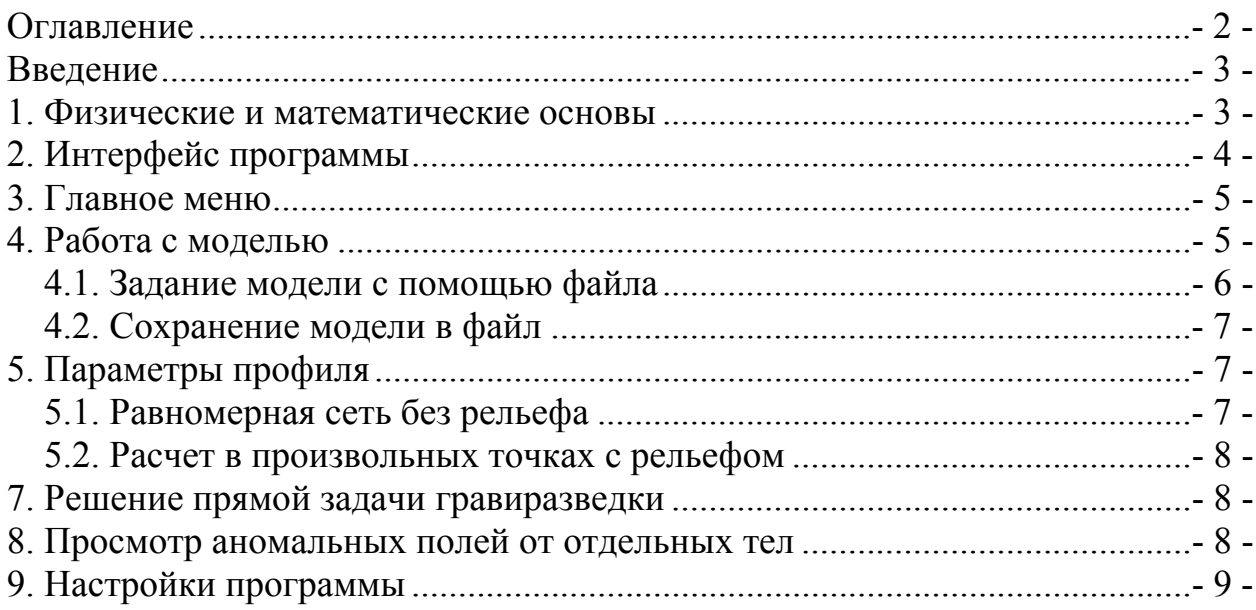

#### Введение

<span id="page-2-0"></span>Программа GravModel версии 1.5. предназначена для решения прямой задачи гравиразведки для тела произвольной формы. Программа написана на языке Visual Basic NET 2010 Express, с использованием платформы Framework NET 4.0. Программа предназначена для использования на операционной системе семейства Windows (XP/Vista/7). Автор программы - Новиков К.В.  $(novikovkv@gmail.com)$ .

Программа является бесплатной и распространяется по принципу freeware (см. Лицензионное Соглашение).

Внимание, перед началом работы убедитесь, что на компьютере установлен пакет Framework NET 4.0<sup>1</sup>.

#### 1. Физические и математические основы

<span id="page-2-1"></span>Для решения двухмерной задачи применяется теория функций комплексного переменного [Цирульский, 1990; Блох, 2009]. Поле G в комплексном виде представляется как

$$
G(u) = g_z(x, z) + ig_x(x, z),
$$
 1.

где и - комплексное число. G(u) называется комплексной напряженностью гравитационного поля.

$$
u = x + iz, \qquad \qquad 2.
$$

Применяя комплексные переменные, обычно принимают систему координат с осью х, направленной вправо и осью z, направленной вверх

Текущую точку внутри тела с координатами  $\xi$  и  $\zeta$  опишем комплексной переменной  $w = \xi + i\zeta$ .

Избыточная плотность двумерного тела рассматривается как действительный параметр  $\sigma(w)$ .

Комплексная напряженность гравитационного поля для двумерной модели будет описываться следующим интегралом:

$$
G(u) = 2i\gamma \int_{S} \frac{\sigma(w)dS}{w-u}, \qquad \qquad 4.
$$

Если рассмотреть решение прямой задачи гравиразведки для произвольного однородного N-угольника. Обозначим его вершины как  $w_1, w_2, w_3$ , ...,  $w_N$ . Так как многоугольник замкнут, то  $w_N+1 = w_1$ . Обратим внимание на то, что многоугольник может быть и невыпуклым - у него лишь не должно быть точек самопересечения.

Проведя ряд преобразований получим выражение [Блох, 1995, 2009]:

$$
G(u) = \gamma \sigma \sum_{n=1}^{N} K_n (w - u) \ln(w - u), \qquad 5.
$$

<span id="page-2-2"></span>Распространяемый пакет Framework NET 4.0 можно скачать на сайте центра загрузки Microsoft или напрямую по ссылке http://www.microsoft.com/downloads/ru-ru/confirmation.aspx?FamilyID=0a391abd-25c1-4fc0-919f-b21f31ab88b7.

где комплексный коэффициент

$$
K_{n} = \frac{\overline{w_{n}} - \overline{w_{n-1}}}{w_{n} - w_{n-1}} - \frac{\overline{w_{n+1}} - \overline{w_{n}}}{w_{n+1} - w_{n}} = 2\left(\frac{\xi_{n} - \xi_{n-1}}{w_{n} - w_{n-1}} - \frac{\xi_{n+1} - \xi_{n}}{w_{n+1} - w_{n}}\right)
$$
6.

На практике наибольший интерес представляет вертикальная составляющая гравитационного поля  $g_z = \text{Re}(G(u))$ , которая измеряется большинством гравиметров. Поэтому основным результатом расчетов в программ GravModel2D является  $g_z$ , представленная в миллигалах (мГал).

# 2. Интерфейс программы

<span id="page-3-0"></span>Интерфейс программы включает в себя следующие блоки (рис.1):

- 1. задание параметров профиля,
- 2. задание модели,
- 3. вывод результатов,
- 4. выбор тела модели для просмотра,
- 5. окно отображения графика,
- 6. окно отображения модели,
- 7. информационная строка.

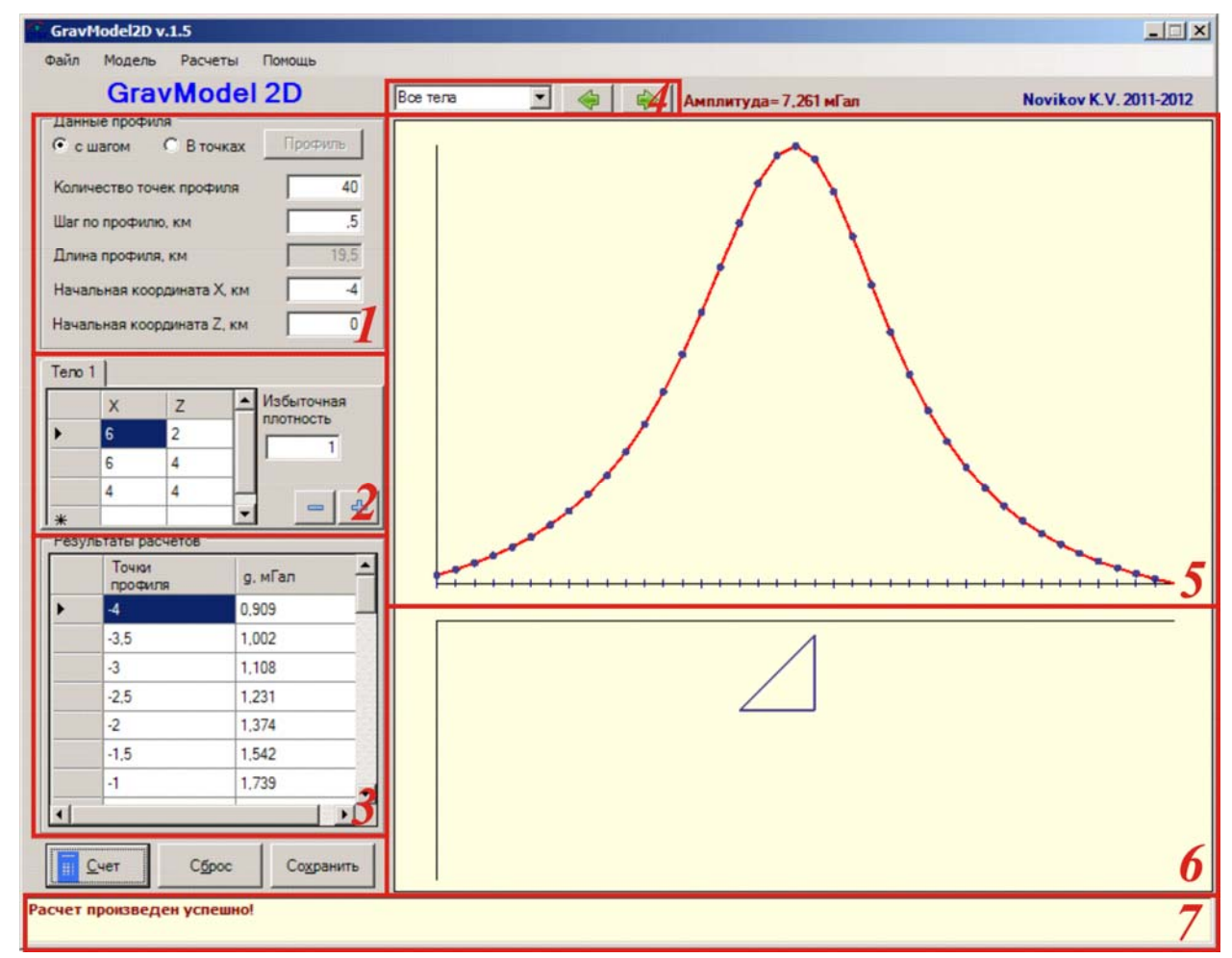

Рис. 1. Общий вид программы DPM.

# **3. Главное меню**

<span id="page-4-0"></span>Главное меню программы имеет следующую структуру.

#### **Файл:**

- *Сохранить результат*сохранение расчетных данных в текстовый файл, с разделителями в виде пробелов.
- *Загрузить модель* открыть файл модели (текстовый файл с расширением \*.mod).
- *Сохранить модель* сохранить модель в текстовой файл.
- *Настройки*.
- *Перезапуск программы*.
- *Выход*.

**Модель:** 

- *Добавить тело* добавляет тело в модель и соответственно вкладку «Тело N».
- *Удалить тело* удаляет последний многоугольник из модели.
- *Тестовая модель 1*.
- *Тестовая модель 2*.

**Расчет**:

 *Счет* **–** расчёт аномального гравитационного поля по заданной модели. **Помощь**:

- *Лицензия* открывает текст пользовательского соглашения через редактор «Блокнот».
- *Руководство пользователя* вызывает руководство пользователя в формате \*.txt через Блокнот.
- *О программе*.
- *Что нового*? Список обновлений по сравнению с прошлой версией.

## **4. Работа с моделью**

<span id="page-4-1"></span>Для начала работы с программой необходимо задать расчетную модель. Модель представляет собой один или несколько произвольных многоугольников, которые задаются координатами вершин. Число вершин в многоугольнике не ограничено. Для определения координат вершин многоугольника используется ортогональная система координат

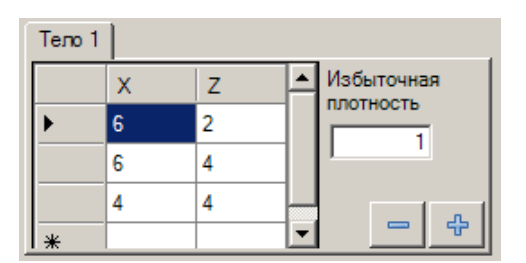

Рис. 2. Задание модели.

*xz*, где ось *x* направлена вправо, а ось *z* – вниз. *Обход вершин осуществляется строго по часовой стрелке* (рис. 3.)!!! Координаты тела вводятся в таблицу в области модели на вкладке с соответствующим заголовком (рис. 2.).

Добавление строк таблицы происходит автоматически при редактировании последней строки таблицы с координатами вершин.

Каждый многоугольник характеризуется избыточной плотностью  $\sigma_{\text{max}}$ вводимой в соответствующее окно.

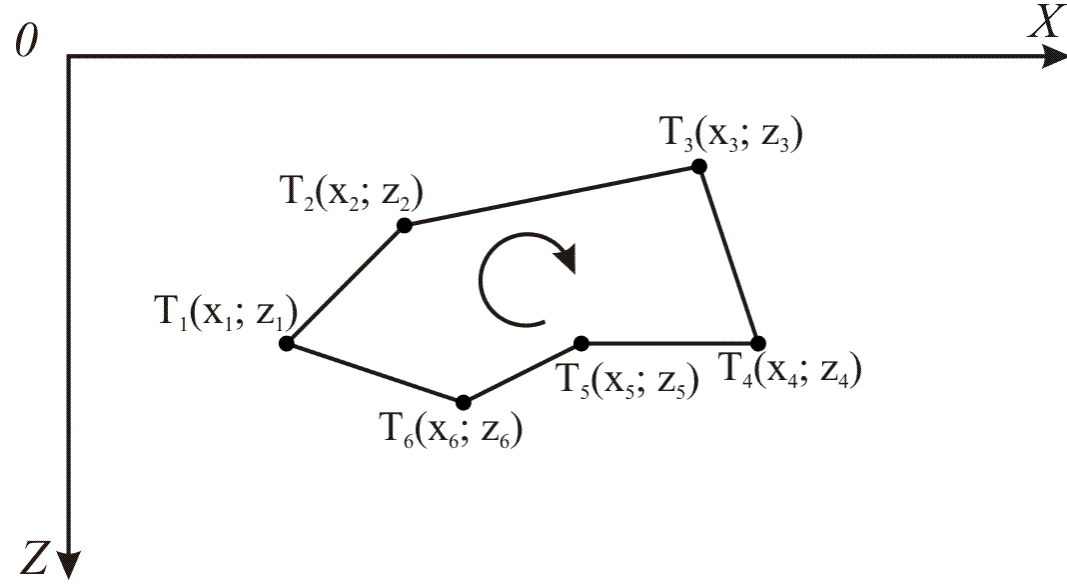

Рис.3. Задание модели.

Добавление тела в модель осуществляется кнопкой «+», удаление кнопкой «-». Удаление тел осуществляется по порядку, от последнего к первому. Переключение между телами модели производится вкладками «Тело 1», «Тело 2» и т.д. Кнопки «+» и «-» постоянно находятся на первой неудаляемой вкладке.

#### 4.1. Задание модели с помощью файла

<span id="page-5-0"></span>Модель также можно задать путем подготовки текстового файла с расширением \*.mod. Такой файл можно создать в любом текстовом редакторе, например, в Блокноте (Notepad). Программа также поддерживает и другие расширения текстовых файлов, в том числе, \*.txt, однако, по умолчанию установлен \*.mod.

Структура записи такого текстового файла выглядит следующим обра-30M.

 $N^1$  $\sigma^1_{u3\delta}$  $X_1^1$   $Z_1^1$  $X_2^1$   $Z_2^1$  $X_n^1$   $Z_n^1$  $\lambda$ <sup>2</sup>  $\sigma_{u36}^2$ 

 $X_1^2$   $Z_1^2$  $X_2^2$   $Z_2^2$  $\frac{1}{X_n^2} \sum_{n=1}^{N} Z_n^2$ . . . . . .  $\mathcal{N}^n$  $\sigma_{us\alpha}^n$  $X_1^n$   $Z_1^n$  $X_2^n$   $Z_2^n$ . . . . . .  $X_n^n$   $Z_n^n$ 

Где  $N^n$  – число вершин,  $\sigma_{u36}^n$  - избыточная плотность объекта и  $X_n^n$   $Z_n^n$  – координаты вершин *п*-го многоугольника. Разделителем является пробел. Десятичный разделитель определен системой, на которой в данный момент используется программа!

Открытие файла модели осуществляется через меню Файл>Загрузить модель.

#### 4.2. Сохранение модели в файл

<span id="page-6-0"></span>Заданную модель можно сохранить в текстовый файл с расширением \*.mod. Десятичный разделитель, который будет использован при записи файла, определен системой, на которой в данный момент используется програм-Ma!

<span id="page-6-1"></span>Процедура сохранения через главное меню вызывается Файл⇒Сохранить модель.

### 5. Параметры профиля

#### 5.1. Равномерная сеть без рельефа

<span id="page-6-2"></span>Если требуется произвести расчет по равномерной сети, без задания рельефа (или рельефом можно пренебречь), то целесообразно выбрать в разделе «Данные профиля» (рис.4.) пункт «с шагом». После чего необходимо задать количество точек профиля и шаг по профилю в километрах. Длина профиля рассчитается автоматически. Также необходимо указать начальную точку профиля по осям х и z. Напомним, что ось х направлена вправо, а ось  $z$  – вниз.

| Данные профиля<br>$C$ В точках<br>• с шагом | Профиль |
|---------------------------------------------|---------|
| Количество точек профиля                    | 40      |
| Шаг по профилю, км                          | 5       |
| Длина профиля, км                           | 19.5    |
| Начальная координата Х. км                  |         |
| Начальная координата Z, км                  |         |

Рис. 4. Поля ввода данных профиля.

#### 5.2. Расчет в произвольных точках с рельефом

<span id="page-7-0"></span>Произвольные точки задаются двумя координатами х и z, что позволяет учитывать рельеф. Для этого формируется текстовой файл с расширением \*.rel и следующей структурой:

 $X_1^2$   $Z_1^2$  $X_2^2$   $Z_2^2$ 

 $\cdots$  . . .  $X_n^2$   $Z_n^2$ 

Координатная система сохраняется прежней ось х направлена вправо, а ось z  $-$  BH $U_3$ 

<span id="page-7-1"></span>Для загрузки файла необходимо поставить переключатель в пункт «В точках» и далее нажать кнопку профиль, которая станет активной.

# 7. Решение прямой задачи гравиразведки

- 1. Задайте модель (согласно п.4).
- 2. Введите параметры профиля (согласно п.5)..
- 3. Нажмите кнопку «Счет».

Результаты расчетов  $g_z$ , а также х-координата точек расчета, выводятся в таблицу (рис. 5.). Автоматически строится график, модель и рассчитывается амплитуда аномального поля, соответствующая максимальному значению  $g_{z}$ .

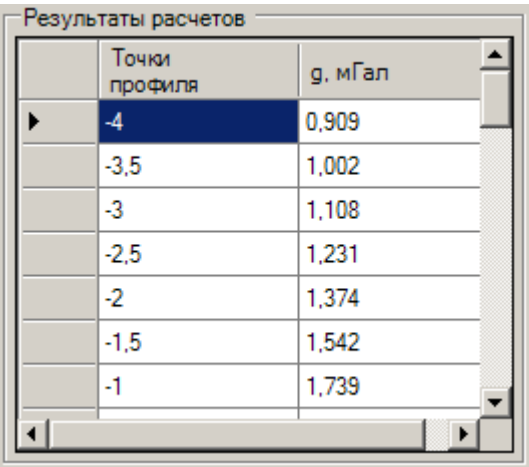

Рис.6. Результаты расчетов.

Для сохранения результатов в текстовый файл, можно воспользоваться либо кнопкой «Сохранить» под таблицей результатов, либо главным меню  $\Phi$ айл $\Rightarrow$ Сохранить результат.

Для сброса текущей модели и расчетов нажмите кнопку «Очистить».

# <span id="page-7-2"></span>8. Просмотр аномальных полей от отдельных тел

Программа позволяет просматривать аномальные поля от отдельных тел. После расчетов список тел модели станет доступным в выпадающем списке в верхней части формы (рис.7.). Между телами модели можно переключаться путем выбора необходимой модели в упомянутом выпадающем списке или с помощью кнопок перехода к следующему и предыдущему телу « $\Leftrightarrow$  и « $\Rightarrow$ ».

При переключении между телами будет меняться график силы тяжести, а также ее значения в окне результатов. Справа от кнопок переключения будет отражена амплитуда аномалии выбранного тела.

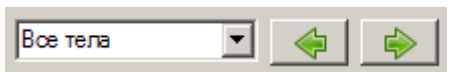

Рис. 7. Область управления просмотром аномального полея от отдельных тел.

Сохранить отображенные данные в текстовый файл можно путем нажатия кнопки «*Сохранить*» или выбора пункта в главным меню *ФайлСохранить результат*.

# **9. Настройки программы**

<span id="page-8-0"></span>Диалоговое окно «Настройки» (рис.8.) пользователь может вызвать через главное меню: *ФайлНастройки*.

Пользователь может настраивать пути папок, куда по умолчанию будут размещаться файлы модели, файлы рельефа и файлы результатов расчетов и параметры нормального поля, которые Программа загружает при старте.

Кнопка «Исходные» возвращает настройки по умолчанию.

Если отмечен флажок «Только для текущего сеанса» программа не сохранит изменения после перезапуска.

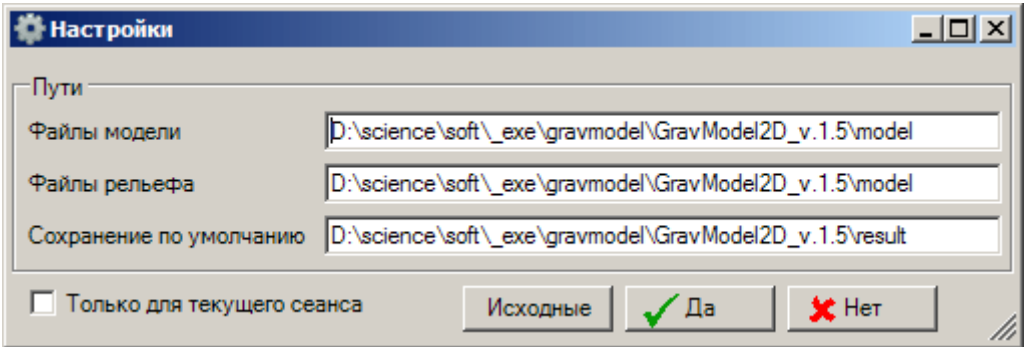

Рис. 8. Диалоговое окно настроек программы.